# OmniFocus<sup>™</sup>, GTD,<sup>®</sup> and You<sup>®</sup>

Implementing the Getting Things Done<sup>®</sup> Methodology with OmniFocus

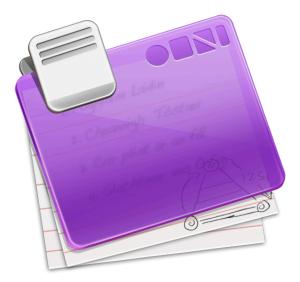

"OmniFocus is a stellar tool for keeping track of outcomes and actions in the Mac environment. It supports simple but important practices for keeping your head clear, staying focused, and managing your commitments."

– David Allen

| GTD Workflow — Processing with OmniFocus         | 4  |
|--------------------------------------------------|----|
| The Basics of GTD in OmniFocus                   | 5  |
| OmniFocus Through the Eyes of a GTD Practitioner | 6  |
| The Capture Process in OmniFocus                 | 8  |
| Adding items directly to the Inbox               | 8  |
| Adding items to the Inbox with Quick Entry       | 8  |
| Adding items to the Inbox with Clippings         | 9  |
| Adding items to the Inbox with Apple Mail        | 9  |
| Process and Organizing in OmniFocus              | 10 |
| Processing the Inbox                             | 10 |
| Projects; Someday Maybe Projects; Ticklers       | 12 |
| Folders; Reviewing; Review Templates             | 13 |
| Completing Actions in OmniFocus                  | 15 |
| Contexts                                         | 15 |
| Time Estimates                                   | 16 |
| Flagging                                         | 16 |
| Perspectives                                     | 16 |
| Beyond OmniFocus                                 | 17 |
| Additional Help                                  | 18 |
| Map of GTD Concepts and OmniFocus Terminology    | 19 |
| GTD Weekly Review®                               | 20 |

GTD Workflow Diagram — Processing with OmniFocus

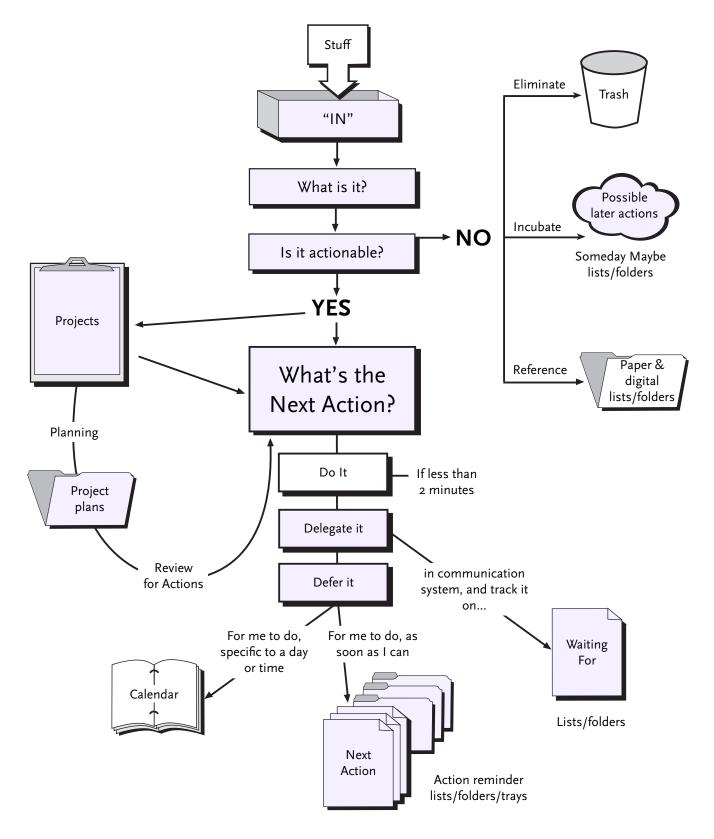

Shaded items can be managed with OmniFocus.

GTD Workflow Diagram © 1996-2004 David Allen & Co. Used by permission. All rights reserved.

4

# 5 The Basics of GTD in OmniFocus

Getting Things Done, or GTD, is a popular productivity methodology imagined and realized by David Allen.

GTD is a way to manage everything from your day to day *stuff* to those dreams you don't yet know how to accomplish. This manual intends to explore the implementation of this system in OmniFocus, assuming no previous knowledge of the methodology on your part. At its simplest, GTD in OmniFocus can be summarized with the following concepts:

**Capture:** Capture every little thought, to-do, or idea. When an idea is safely captured and off your mind, not only are you no longer burdened by it, but you've taken the first step towards making that idea come to fruition.

**Process:** Take a look at all your captured ideas one at a time and decide what it is and when you'll accomplish it. That is, of course, if you are able and need to accomplish it.

**Organize:** Organization is an ongoing process, but OmniFocus makes it easy. You can use OmniFocus to take your ideas and turn them into manageable, bite-sized pieces. Instead of trying to tackle everything as it presents itself, you can make a game plan and take on your goals one step at a time.

**Do:** With many systems, setting up the list is easy; it's the doing that's tough. But with GTD and OmniFocus, there's nothing to it! OmniFocus makes use of GTD's logical system to help you be the multi-tasking dynamo you know you are.

**Review:** Keep in touch with your projects and actions to make sure they represent your ever-changing goals.

OmniFocus, while flexible enough for nearly any methodology, is a direct implementation of these principles. Unlike most other applications, it was created with GTD in mind. With OmniFocus, you can use the system comfortably, without trying to fit a square peg into a round hole.

# **OmniFocus Through the Eyes of a GTD Practitioner**

The OmniFocus interface is laid out to be as GTD-friendly as possible. However, that doesn't mean much until we know what we're looking for. This section will elaborate on the basics of GTD in OmniFocus.

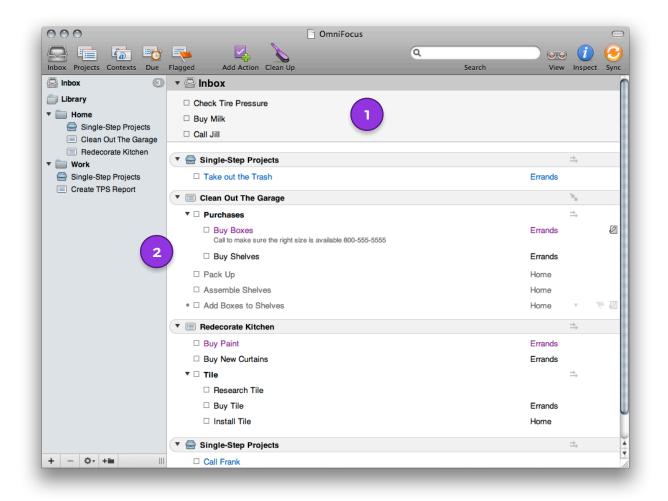

Inbox: This is a place to capture your stuff. Stuff is anything that has your attention, be it general home upkeep, car repairs, or even screenplay ideas - enter it all in the Inbox. It doesn't need to be fully worked out; it just needs to make enough sense that when you return to the Inbox, you can recall your intention for the entry.

Actions: For something to become an action, you must first **Process** your Inbox. This means going through your Inbox, line by line, and deciding what each item really is. Is it actionable? If so, what's the next action? Most of your items will become projects or actions. In GTD, a project is defined as "any desired result that requires more than one action step."

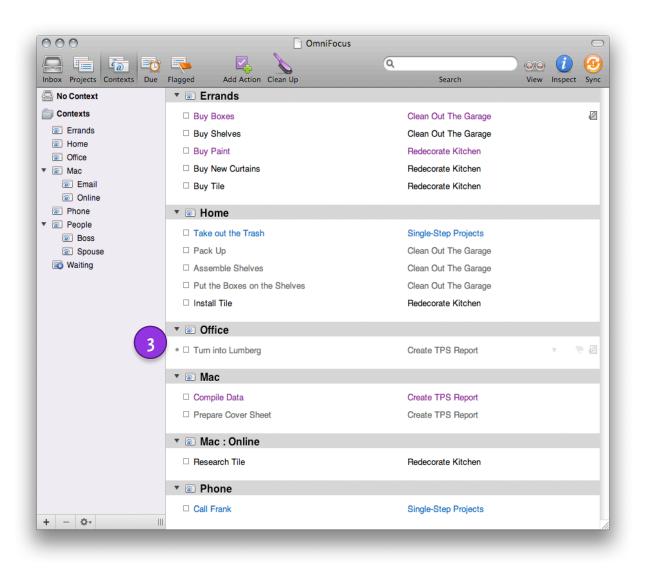

**Contexts:** A context is the tool, resource, or location required to complete an action. In OmniFocus, Context mode groups actions by their required context. This way, instead of working through a project action by action which could take you to many different places or require different tools you can consider what's available to you now and go from there.

For example, let's say you find yourself with a spare moment and decide to make some calls. You know you need to call your co-worker about that really important assignment, and your phone context shows that you need to return a call to your friend. Even though they're from different projects, they can be accomplished with the same tool. (For more on Contexts, see page 14.)

3

# 8 The Capture Process in OmniFocus

If you are distracted by what you are attempting to keep in your head, you will not be able to give your full attention to the task at hand. When everything is captured, your mind is clear and can operate efficiently.

The Inbox is the central location to collect all of your important emails, your phone calls, your hastily written post-it notes, even your daydreams. Everything that requires eventual action on your part can start in the inbox. It doesn't need to be fully developed; it just needs to get out of your mind. The first time you use OmniFocus, think of what's on your mind and add it to the Inbox. This process is called a "mind sweep".

In general, once you know your next action, it is useful to add an action verb: "check tire pressure", "clean up the attic", "search for tickets to Madagascar". This makes things clearer when it's time to go to action.

## Adding items directly to the Inbox

The easiest way to focus yourself on the Inbox is to press the **Inbox** button on the OmniFocus toolbar. Then, press the **Add Action** toolbar button or simply press Return.

## Adding items to the Inbox with Quick Entry

You're not always going to be working in OmniFocus when an idea strikes. Quick Entry is a window that can be called upon at any time OmniFocus is open, even if it isn't the active application. To open Quick Entry, press Control-Option-Space. Then, enter your item just as you would in the Inbox. Press Return, and your item goes straight to the OmniFocus Inbox. Settings for Quick Entry, including its keyboard shortcut, can be customized in OmniFocus Preferences.

| Call Jim                | No Project | No Context | Start  | 2    |
|-------------------------|------------|------------|--------|------|
|                         |            |            |        |      |
|                         |            |            |        |      |
|                         |            |            |        |      |
|                         |            |            |        |      |
| You have 3 inbox items. |            |            | Cancel | Save |

## 9 Adding items to the Inbox with Clippings

Often, in order to complete your work, you need to refer to something on your computer, like an email or a web page. Clippings are bits of information that you put in your Inbox for later reference.

To get started, first open the Clippings pane of OmniFocus Preferences. In the **Clippings Shortcut** field, enter a shortcut. (It is best to choose an uncommon one that won't conflict with other applications' commands, such as Command– F6.) Then, quit and reopen any applications where you'd like to use the shortcut.

Now, in a different application (your web browser, for example), select some text. Press your newly created shortcut, and Quick Entry appears. Enter a new title for the item if you like, then press Return to save the item to the Inbox.

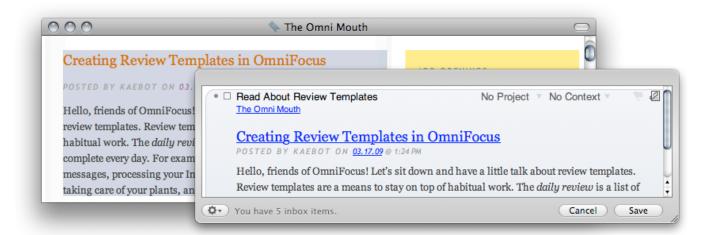

## Adding to the Inbox with Apple Mail

You won't always be in front of your computer when you need to enter something into OmniFocus. If you're able to send email (for example, with your cell phone or a friend's computer), you can send an email to yourself and have OmniFocus process it. To learn about processing actions from Mail, see page 32 of the OmniFocus manual, or the "Processing Mail messages into actions" section of OmniFocus Help.

|     | Carrier 🗢 4040 PM<br>Ortini Fio cu |      |
|-----|------------------------------------|------|
| £   | linbox                             |      |
|     | Projects                           |      |
| 3   | Contexts                           |      |
|     | Due Soon                           |      |
| 5   | Overdue                            |      |
| 2   | Flagged                            |      |
| Ш.  |                                    |      |
| Ш.  |                                    |      |
| l b |                                    | di 6 |
|     |                                    |      |
|     | <b>U</b>                           |      |

OmniFocus for iPhone has similar capture functionality to OmniFocus for Mac. Tap the New Inbox Item button on any screen to quickly add an inbox item from anywhere. Or, tap the Plus button to add an item to the screen you're currently looking at.

# **Processing and Organizing in OmniFocus**

When working with Getting Things Done<sup>®</sup>, how you process and organize your work is key. Luckily, GTD organization is logical and OmniFocus makes it a snap. Organization is important because it will determine how your raw ideas become refined into lists you can take action on; those lists are pivotal to a successful workflow. Just like real life, these lists are dynamic. You will look over them regularly and it's easy to change them.

#### **Processing the Inbox**

Set aside time to process your inbox on a daily basis or select a time to process that regularly works for you. When you look at your Inbox, especially after your mind sweep, you'll probably see a lot of different kinds of items. For now, all you need to decide is what the item is and if it is *actionable* — whether you intend to do something about it any time soon.

If an item is not actionable, you have three options:

**Trash:** If you're not going to do it and you're not going to have someone else do it, press Delete and stop worrying about it. Everyone thinks of more things to do than they have time for. When you decide what you're *not* going to do, you're deciding what's really important to you. Deleting gives you more time to accomplish the important stuff.

**Someday Maybe:** If you don't want to lose it forever, because you might do something about it someday, at it to an On Hold single action list.

**Reference:** If you clipped something that you want to remember, but isn't necessarily actionable, you can store it for reference. Different people have different methods for storing their reference materials, including fine applications such as OmniOutliner, VoodooPad, Evernote, Yojimbo, or even text files in Finder.

11 If an item is actionable, you have another three options:

**Do It:** If it will take less than two minutes to do the action just go ahead and do it right now. (Go ahead, we'll wait.)

**Delegate It:** If the action would be more efficiently completed by someone else, find the appropriate person and let them know what you expect of them. Keep track of the action in OmniFocus by assigning it to an **On Hold** context, thus marking the action unavailable for you to work on. By default, OmniFocus has a Context called **Waiting**, but you can also create one specific to the person who will be completing the action.

This way, if the action belongs in a project, but is not actionable by you, you will still see that the action needs to be completed instead of handing it off and watching it float into the ether. Once the other person gets back to you that they are finished with it, you can mark it complete and carry on with your part of the project.

You may find it helpful to create an action to follow up with them, adding a start and due date to remind you.

**Defer It:** If you can't do it right this minute, your remaining option is to defer it. (Most of your Inbox items are probably like this.) It's time to decide: Is it a project or is it a step to accomplish a project?

If it involves multiple steps rather than a single action turn it into a project and add at least one physical visible action that moves you towards your successful outcome.

If it is an action working toward an existing project, add it to that project via the item's Project cell or by dragging it to the project in the sidebar.

If it is an action working toward a project that you haven't created yet, create that project, and add the item to it. (A quick way to do this is to type the new project name into the item's **Project** cell and then press Command-Return.)

## 12 Projects

A project is any desired result that requires more than one action to achieve. Making a decision about the order of your actions is very important. A project where the actions need to be performed in sequence is called a **sequential project**. A project where the actions can be performed in any order is called a **parallel project**. The project type can be specified either in the outline or the Project Inspector. Often, they can only be performed in one order.

No matter what the project type, considering a project's **next action** will make accomplishing the project easier. The next action is the first action you need to take to move a project forward; it appears in purple text. You can set the next action by dragging it above the others in the project.

## Someday Maybe Idea

Someday Maybe ideas are those that aren't really on your short-term agenda like writing your autobiography or your opus (or just cleaning out the crawlspace). You'd like to do it someday, but you're not ready to tackle it now.

You can specify an item as Someday Maybe by placing it in a **Single Action List**. To do so, create a project, open the Inspector, and use the **Type** control. Use the **Status** control to specify the list as **On Hold** to hide it from the ordinary OmniFocus views. You can see your On Hold projects by choosing **On Hold** from the project filter menu at the far left of the View Bar or from the Sidebar Filter in the View menu.

## Ticklers

If you can't get to work on something right now, but it's not too far off in the distance, you probably have a Tickler item on your hands. A tickler item, in Omni-Focus, is an item with a start date in the future. This might be a marathon you might participate in or a concert you might like to see. With a start date in the future, it disappears for the time being, but is not lost forever. You can add a start date to the project or action via the inspector or the Start column in the outline.

An item with a start date in the future doesn't appear in ordinary OmniFocus views. But when the start date comes around, the project or action appears again, ready for you to decide what to do with it.

## 13 Folders

Folders are a way to organize projects. Many people use folders to represent life roles or areas of focus. For example, one might have folders named Work, Home, and so on. With such a system, when you are at work, you could use the **Focus** command on your Work folder to temporarily hide your Home folder and avoid being bothered by the fact that you need to call your landlord while you're trying to focus on work.

Some people choose to use folders as a tool to implement the Getting Things Done Horizons of Focus—Altitude Map Model. This model organizes your projects by your current actions, projects, areas of responsibility, one to two year goals, three to five year goals, and finally, general life goals. Everything from the phone call you need to make *right now* to how you ultimately envision for your life's purpose.

## Reviewing

Regular review of your actions and projects is central to making sure the GTD methodology works. OmniFocus has a built-in Review command that can be added to the toolbar or chosen from the Perspectives menu. Choose it to group your projects by the order in which they need review. This includes projects that have no actions known as **Stalled** projects. Give each project a once-over to make sure it still represents your goals, and adjust it if necessary. Then, select it and use the **Mark Reviewed** command (available as a toolbar button and as a command in the **Edit** menu). Like Inbox processing, it is good to establish a time to do this regularly without distraction. In this system, it is recommended to do this weekly. (See the GTD Weekly Review chart for more on reviewing.)

#### 14 Review Templates

There may be other things you want to be reminded to check up on regularly, such as your physical inbox, your email accounts, and your mailbox at the office.

To keep track of these day-to-day items, you can create a review template: Choose **Add Single-Action List** from the **File** menu, and add actions for the things you want to keep track of. Select each action and use the Inspector to give them a due date and a repeat interval (probably one day from completion date). Then, as long as you keep up with your due OmniFocus items, you can be sure that you're on top of everything.

OmniFocus for iPad has a mode dedicated solely to review. You can view each project on an individual basis to view and make changes to ensure that you are still happy with the project's course and that nothing is lost or forgotten.

| Bake a cake<br>3 remaining                               |         |           |                  |                | T                |
|----------------------------------------------------------|---------|-----------|------------------|----------------|------------------|
| Find recipe                                              |         |           | Friday, Oo       | otober 8, 2010 |                  |
| Buy ingredients                                          |         |           | Friday, Oo       | otober 8, 2010 |                  |
| Get to baking @<br>Home                                  |         | sta       | rt: Saturday, Oo | ctober 9, 2010 |                  |
|                                                          |         |           |                  |                |                  |
| Last Reviewed <b>Today</b><br>Review Every <b>1 week</b> | *       | ~         |                  |                | Mark<br>Reviewed |
| 1 unreviewed project                                     | Dropped | Completed | On Hold          | Active         | Ş                |

# **Completing Actions in OmniFocus**

No matter which system you implement, if you can't complete your actions, it's all for naught. Thankfully, it's easy and logical with GTD and OmniFocus; You can consider what tools and time are available to you to decide what to do next.

#### Contexts

| ▼                       |                      |
|-------------------------|----------------------|
| □ Buy Shelves           | Clean Out The Garage |
| □ Buy Tile              | Redecorate Kitchen   |
| ▼                       |                      |
| □ Take out the Trash    | Single-Step Projects |
| Install Tile            | Redecorate Kitchen   |
| Take Care of the Plants | Daily Review         |
| Process Inbox           | Daily Review         |
| Check Mail              | Daily Review         |
| ▼                       |                      |
| Gather Dataz            | Create TPS Report    |

Contexts are a way to categorize actions by the tool, person, or place necessary to carry out the action. When you add actions, be sure to assign a context to them via the Context cell, or review the No Context list in Context Mode to add one later.

For example, let's say you're at the airport and you decide to make some phone calls. You have about 20 minutes, and your first call ends with time to spare. You can look at your Phone context and see several other calls that you need to make.

The phone call actions are from different projects, but the necessary tool is the same. So you quickly spot another short call you can make, from an unrelated project, and thus are able to move that project forward too. Without the context list, you might not have known that there was another phone call available.

## 16 Time Estimates

There may be moments where you have a bit of spare time and you'd like to make use of it. While not central, you might find time estimates useful to narrow down what's available to you. This is especially great for actions that take an hour or less because you can say, "Okay, I have 30 minutes" and see all the actions that can be accomplished in 30 minutes or less.

To add an estimate, use the Inspector or the **Estimate** column in the action outline. Then to see actions that fit into the time available to you, use the Estimate filter in the View Bar.

## Flagging

When you're ready to get to work, you'll likely find yourself with quite a few things you could work on. If it's too much to concentrate on at once, you can flag certain items as being especially important to you right now.

Flagging doesn't have any inherent meaning in OmniFocus, but you can use it, for instance, to mark the actions you intend to finish before lunch, some time today, or just sooner rather than later. Some people use flags to keep an eye on items that don't have a hard due date, but which are particularly important. If you don't get to them, simply unflag them.

This is equivalent to the GTD practice of writing down a special, selected list of actions to get done as soon as possible.

#### Perspectives

So, you've Focused on your folders, you've whittled down your Contexts, you've set your Flagged filter, and you've set your Estimate filter. That's a lot to do to just try and get some work done. It would be nice if you didn't have to set all that up every time you use OmniFocus.

Well, good news! You can create a **Perspective**. A Perspective saves a window's view settings for recall later. You can create a Perspective for any window state. Just like to view your Stalled projects? No problem. Just arrange the window the way you'd like and save it as a new Perspective and add it to the toolbar with an icon of your choice, if you'd like. You can create and manage your Perspectives in the Perspectives window, available (appropriately enough) from the **Perspectives** menu. To learn more about Perspectives, check OmniFocus Help.

# 17 Beyond OmniFocus

## Working With A Calendar

Calendars have been around for thousands of years and it's because they're a great tool for what they intend to accomplish: keeping track of and managing specific allotments of time, or "hard landscape" items. For a GTD practitioner this would include capturing your fixed appointments (like meetings and trips to the dentist) as well as capturing future options or reminders that need to occur on a specific date.

OmniFocus doesn't mean to replace the calendar, but rather work alongside it. When deferring actions, we can either create a next action in OmniFocus (to do as soon as possible) or we can add it to the calendar (to do at a specific time).

## Working With Reference Material

Not everything that finds its way to your inbox requires action, but that doesn't make it unimportant! Having a system to manage information you can use later is crucial. Phone numbers, addresses, coupons, take-out menus, lyrics scribbled on a napkin, and foreign currencies are all examples of something you want to keep and retrieve easily as needed.

There are essentially two kinds of reference systems: one for information that's specific to a topic or area (like with a phone number) and one for general reference (like employee files or currencies for later travel).

While much of this can be stored electronically with applications like OmniOutliner or Yojimbo, it's good to have a physical file that is kept tidy and well-labeled.

# 18 Additional Help

The GTD methodology can greatly improve your productivity while reducing your stress, but it takes time to learn its best practices. Fortunately, you're not alone!

A good place to start is David Allen's book, *Getting Things Done*. You can purchase it from his website:

http://www.davidco.com/

You can also talk with other OmniFocus users on the Omni Group forums: http://forums.omnigroup.com/

Or, get in touch with our Support Ninjas via email: omnifocus@omnigroup.com

#### Map of GTD Concepts & OmniFocus Terminology 19

| Action         | Individual <b>action</b> items in a project.                                                                              |
|----------------|----------------------------------------------------------------------------------------------------|
| Area of Focus  | These areas of responsibility can be represented as <b>fold-</b><br>ers, on which you can use the <b>Focus</b> command.   |
| Context        | To see your actions grouped by <b>context</b> , click the Contexts toolbar button.                                        |
| Defer          | Make an <b>on-hold project</b> or use a <b>future start date</b> to get tasks off your plate for the time being.          |
| Delegate       | Assign actions to an <b>on-hold context</b> until you hear back from the person you have delegated them to.               |
| Hard Landscape | OmniFocus doesn't replace your calendar; use iCal,<br>Google Calendar, or any application you like.                       |
| Inbox          | Click the <b>Inbox</b> toolbar button, summon the <b>Quick Entry</b> window, or use the <b>Clippings</b> shortcut.        |
| Next Action    | Each project's <b>next action</b> is purple. You can use the next action filter on the View Bar to see only next actions. |
| Project        | Use the <b>Projects</b> toolbar button to see your projects.                                                              |
| Review         | Use the <b>Review</b> command and repeating actions to make sure you're on top of everything.                             |
| Someday Maybe  | Set a project's status to <b>on hold</b> if you don't intend to do it any time soon; review these projects as needed.     |
| Stuff          | Everything you put in the <b>Inbox</b> to become actions, projects, calendar items, or reference materials.               |
| Tickler        | Give an item a <b>future start date</b> to file it for later.                                                             |

# 20 The GTD Weekly Review®

#### Get Clear

**Collect Loose Papers and Materials:** Gather all accumulated business cards, receipts, and miscellaneous paper-based materials into your inbox.

**Get "IN" to Zero:** Process completely all outstanding paper materials, journal and meeting notes, voicemails, dictation, and email.

**Empty Your Head:** Put in writing and process any uncaptured new projects, action items, waiting-for's, someday/maybe's, etc.

## **Get Current Review Action Lists:** Review for reminders of further action steps to record.

**Review Previous Calendar Data:** Review past calendar in detail for remaining action items, reference data, etc. and transfer into the active system.

**Review Upcoming Calendar:** Review upcoming calendar events — long and short term. Capture actions triggered.

**Review Waiting-For List:** Record appropriate actions for any needed follow-up. Check off received ones.

**Review Project (and Larger Outcome) Lists:** Evaluate status of projects, goals and outcomes, one by one, ensuring at least one current action item on each. Browse through project plans, support material, and any other work-in-progress material to trigger new actions, completions, waiting-for's, etc.

Review Any Relevant Checklists: Use as a trigger for new actions.

## Get Creative

**Review Someday Maybe List:** Review for any projects which may now have become active, and transfer to "Projects".

**Be Creative and Courageous:** Any new, wonderful, hare-brained, creative, thought-provoking, risk-taking ideas to add into your system?

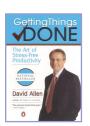

To learn more about GTD and David Allen, visit his website at **http://www.davidco.com/**. There you can buy the GTD book and learn about the system outside the context of OmniFocus. You can also find links to articles, forums, videos, and blogs, and connect with other folks who are discovering GTD.